# **Docusign – A Client Guide**

## What is Docusign?

DocuSign is an easy to use system which allows us to send, sign and manage documents securely in the cloud without printing and scanning

#### **Multiple signatories**

DocuSign works for both single or multiple signees.

For multiple signees the document sends in an order, once the first person signs the document will then be sent to the next person and so on until all signing is completed.

Once the document is completed all signees will receive an email where they can review or download the documents for your record.

### How to sign your documents

1. You will receive an email from one of our team in the below form.

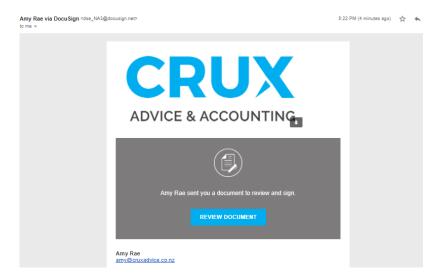

- 2. Click 'review document'.
- 3. This will open in the below screen once you have read the electronic record and signature disclosure. Tick 'I agree to use electronic records and signatures' and click 'continue'.

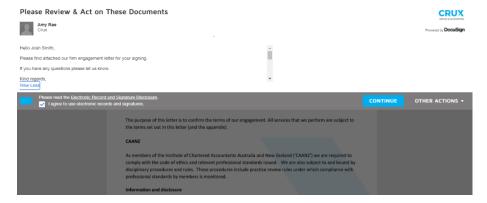

4. Click the 'start' button on the left hand side.

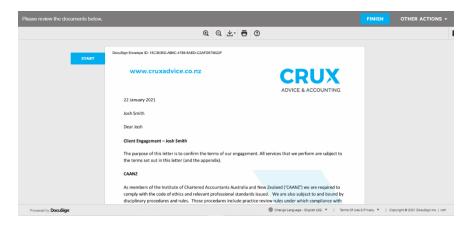

5. Click the blue 'next' to take you to your first signature to be completed.

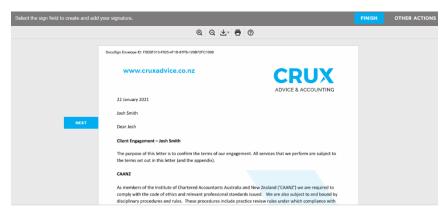

6. Click the yellow coloured box to sign - the date will automatically be completed.

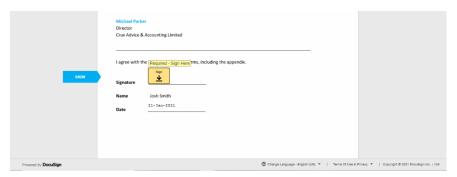

7. If it is your first-time using DocuSign, there will be a pop-up box to adopt your signature. This is where you can use a premade signature or draw your own. Once completed click 'adopt your signature'.

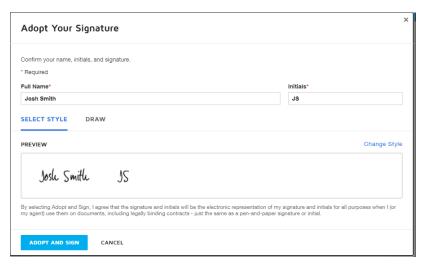

8. This is what it will look like once you have inserted your signature.

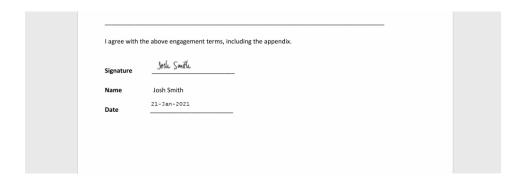

9. Keep clicking next and repeating the signing steps (5&6)

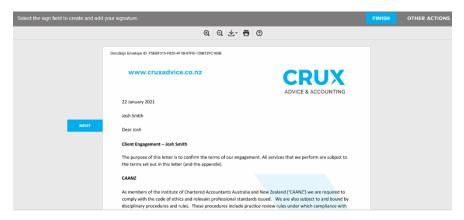

10. Once you have signed all your required areas, scroll to the bottom and click 'finish'

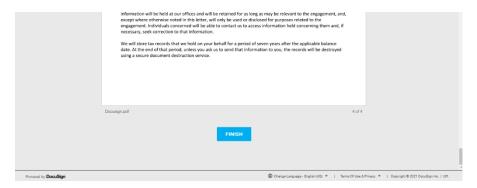

11. If you want to create a DocuSign account, complete the details, if you prefer not to, click no thanks.

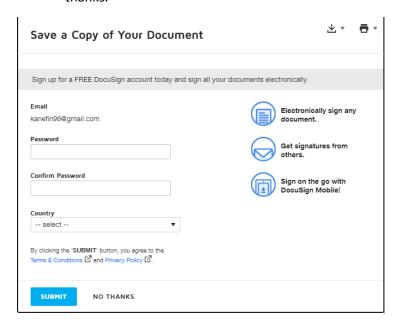

12. You have now completed everything in DocuSign. Your documents will be emailed to you as PDF's once all signers are done. Please note, you may not receive these straight away as there may be multiple signers after you.

#### DocuSign<sup>\*</sup>

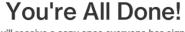

You'll receive a copy once everyone has signed.